# Adding members to appointment committees and assessment committees

Table of contents

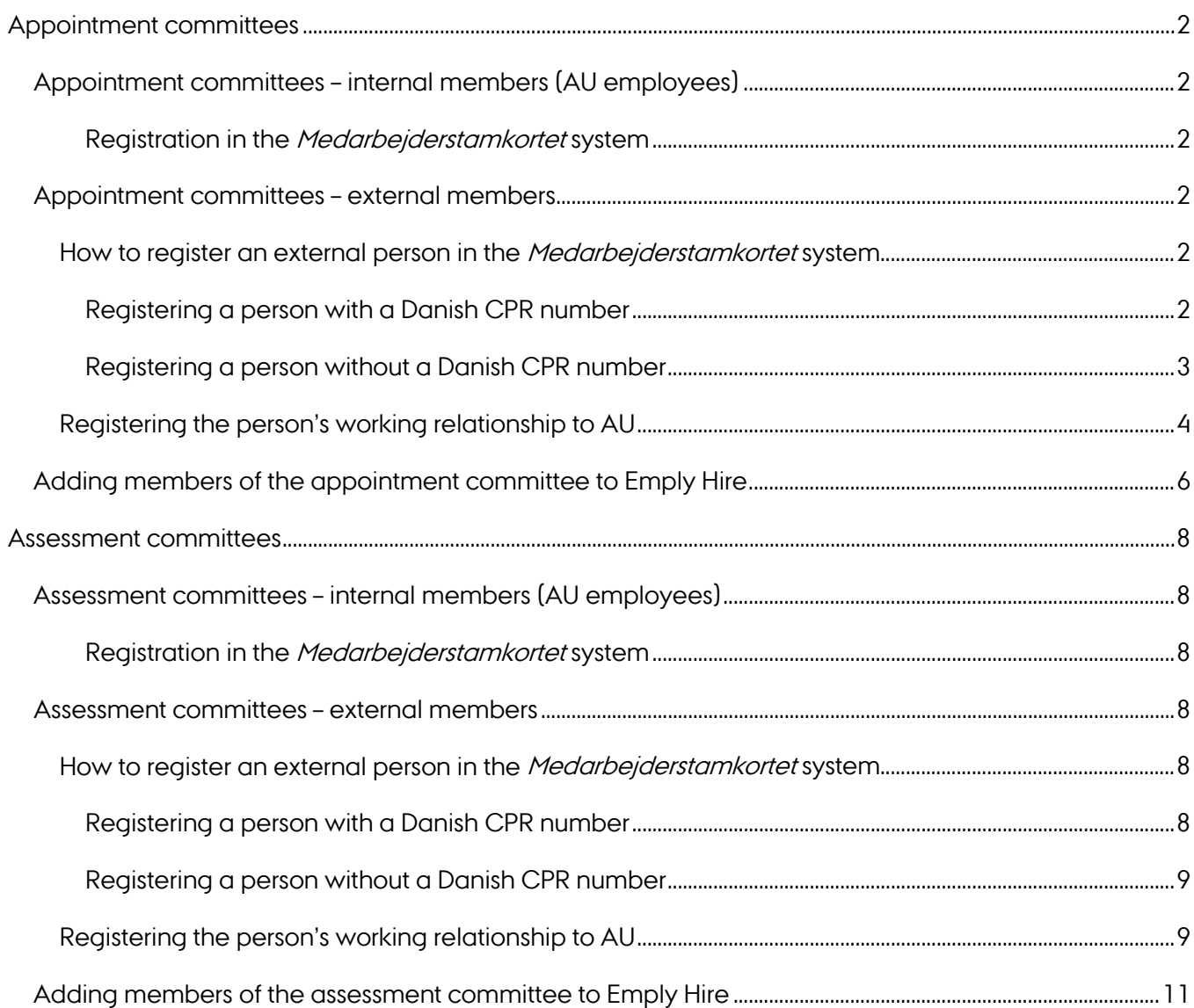

If you encounter any problems adding external committee members, please contact your local e-recruitment superuser: [www.medarbejdere.au.dk/emplysuperbruger](https://www.medarbejdere.au.dk/emplysuperbruger)

## **General information**

All Emply users must be registered in the employee registration system *Medarbejderstamkortet* before they can access the e-recruitment system. All members of AU staff are already registered in the *Medarbejderstamkortet* system, which means that it is only necessary to register external members of the appointment and assessment committees in *Medarbejderstamkortet*.

# Appointment committees

# <span id="page-1-1"></span><span id="page-1-0"></span>**Appointment committees – internal members (AU employees)**

## <span id="page-1-2"></span>**Registration in the** Medarbejderstamkortet **system**

<span id="page-1-3"></span>If you wish to add AU employees to an appointment committee, there is no need to register them in the *Medarbejderstamkortet* system first – they are already registered.

## **Appointment committees – external members**

If you wish to add external members to an appointment committee, for example an external recruitment consultant, you must register them in the *Medarbejderstamkortet* system and describe their working relationship to AU.

Please note that external people registered in this system can gain access to all AU services, including mailing lists, shared drives and other systems. If you wish to limit the services they can access, please contact your local IT support.

## <span id="page-1-4"></span>**How to register an external person in the** Medarbejderstamkortet **system**

If the person in question has a Danish CPR number, use this number to register them in the *Medarbejderstamkortet* system. If the person does not have a Danish CPR number, you need their first name, surname, date of birth, email address, gender and citizenship to register them in the system.

1. Go to [mit.au.dk/](https://mit.au.dk/) and open *Medarbejderstamkortet*.

## <span id="page-1-5"></span>**Registering a person with a Danish CPR number**

2. Enter the person's CPR number in this box.

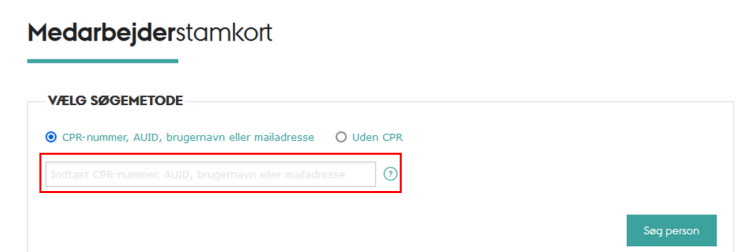

- 3. Click 'Søg person'
- 4. If the person is already known to AU, a window like this will come up:

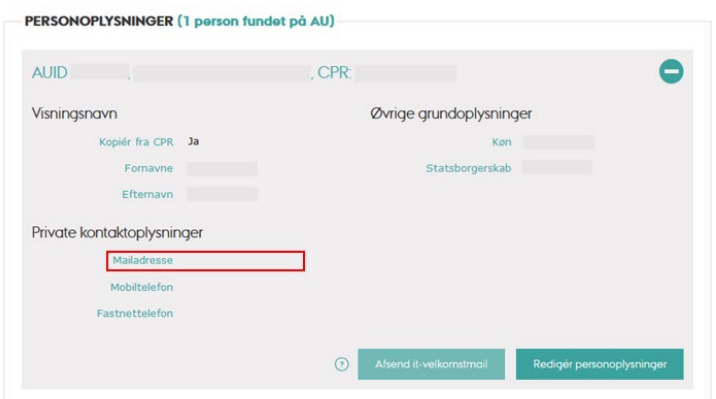

- 5. If the person is not already known to AU, you need to complete the gender ('køn') and citizenship ('statsborgerskab') fields manually.
- 6. Complete the email address ('mailadresse') field under the 'private kontaktoplysninger' heading. This email address will be transferred to Emply Hire.
- 7. Do not send an IT welcome email. Instead, once you have added the external member to the appointment committee, send a specific email describing how they can access the application material. You can read more about this on page 6.

### <span id="page-2-0"></span>**Registering a person without a Danish CPR number**

2. Select 'Uden CPR'

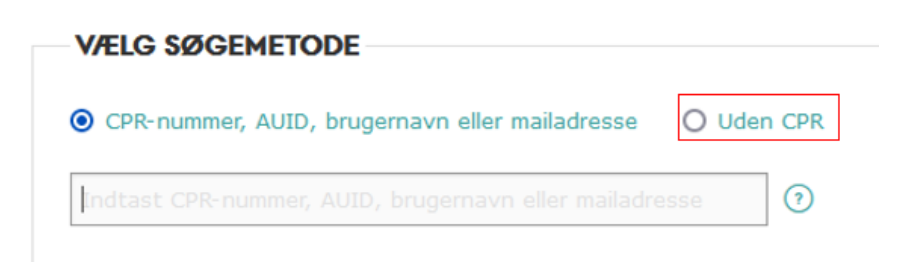

3. Enter the following details (first name, surname, date of birth and email address):

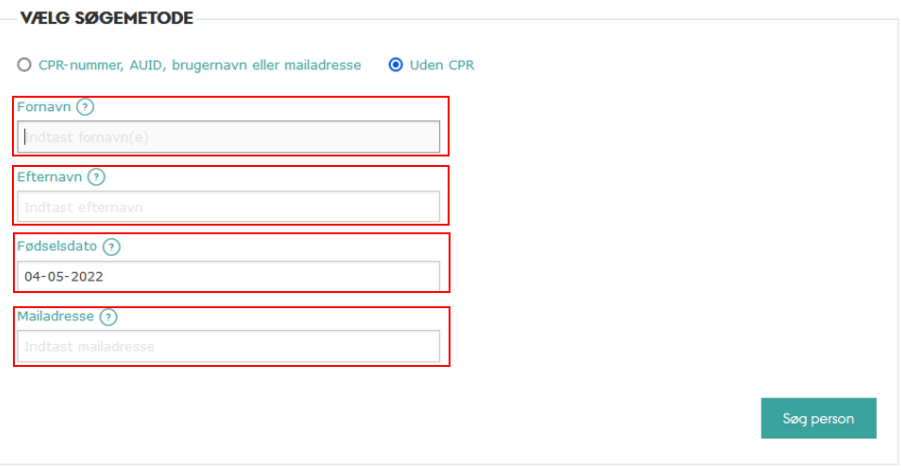

4. Click 'Søg person'

- 5. Complete the email address ('mailadresse') field under the 'private kontaktoplysninger' heading. This email address will be transferred to Emply Hire.
- 6. Complete the gender ('køn') and citizenship ('statsborgerskab') fields under the 'øvrige grundoplysninger' heading.
- 7. Do not send an IT welcome email. Instead, once you have added the external member to the appointment committee, send a specific email describing how they can access the application material. You can read more about this on page 6.

### <span id="page-3-0"></span>**Registering the person's working relationship to AU**

Once you have registered the external person in the *Medarbejderstamkortet* system, you must register their working relationship to AU.

- 1. Click on 'Opret en ny arbejdsrelation'
- 2. Set the start date ('startdato') as today's date.
- 3. Enter an end date ('slutdato'). If you don't know how long the external committee member will work for AU, enter the end date as six months after the start date. For reasons of information security, you must always enter an end date.
- 4. Select the unit ('enhed') to which the person is affiliated or in which the position was advertised.
- 5. You do not need to complete the building ('bygning'), room ('lokale') and telephone number ('telefonnemer') fields.
- 6. In the job type ('stillingstype') field, select the code 891, 'Ekstern Andet'.
- 7. In the title fields ('Titel (dansk)' and 'Titel (engelsk)'), write the job title used by the external committee member – for example, consultant or recruitment consultant. This title will be used in Emply.
- 8. Enter the same email address in the 'visningsmail' field as you entered in the 'mailadresse' field under the 'private kontaktoplysninger' heading.
- 9. Select 'Nej' for 'Enhed i medarbejdermail'.
- 10. Select 'Nej' for 'Lønnet tilknytning'.
- 11. Select 'Nej' for 'Vises i PURE'.
- 12. Select 'Ja' for 'Primær visningsrelation'.

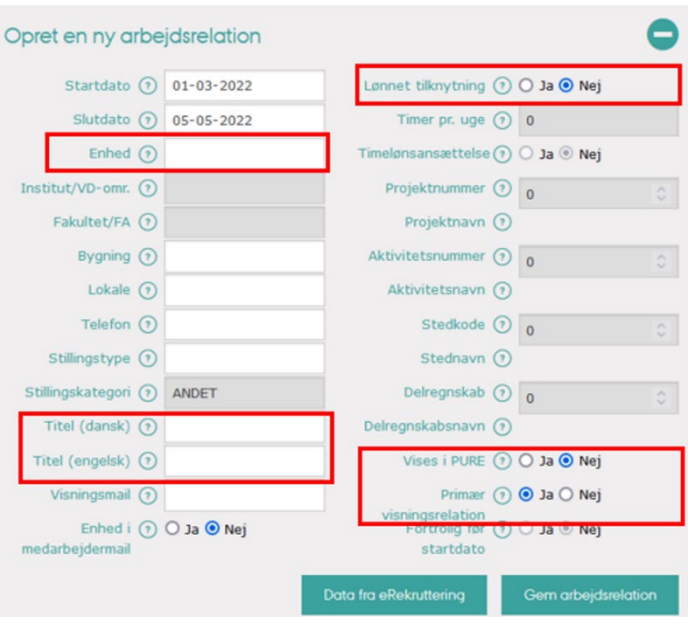

\*Please note that 'Enhed i medarbejdermail' will automatically change to 'Ja' if none of these other fields are marked with 'Ja'.

## <span id="page-5-0"></span>**Adding members of the appointment committee to Emply Hire**

Chrome is recommended to access Emply Hire.

Please follow these steps to add members of the appointment committee to a project in

Emply Hire:

- 1. Select the project in question.
- 2. Click on the 'More' tab.
- 3. Click 'Setup'.

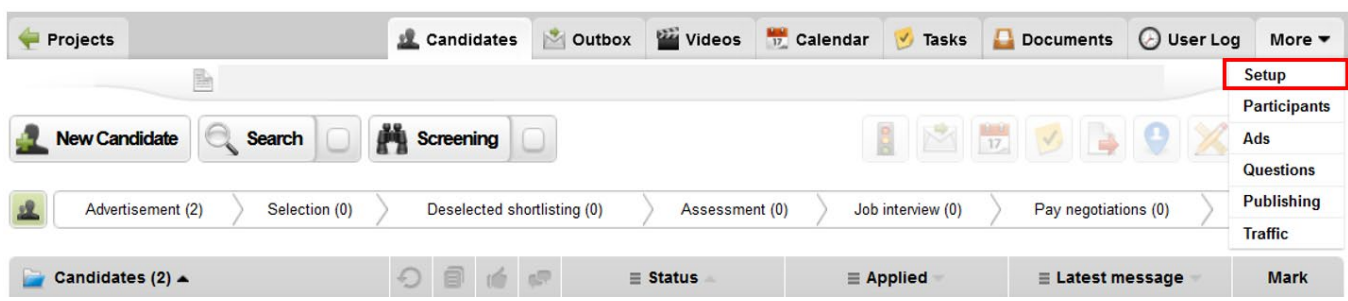

4. Search for and select the appointment committee's chairman and up to seven appointment committee members (you can search using names or email addresses). Scroll a bit further down to find all the relevant fields.

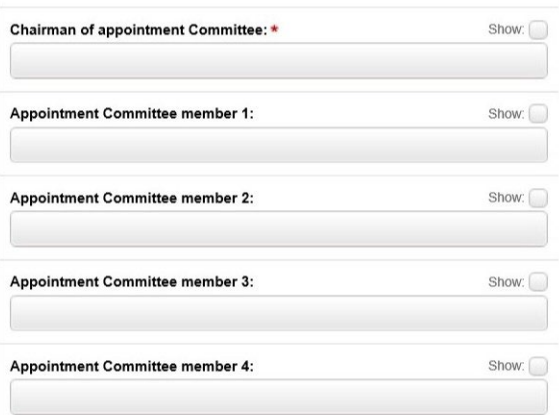

- 5. It is only possible to write the names of seven appointment committee members on this tab.
- 6. Click 'Save' when you have registered the members.
- 7. Select the 'Participants' tab. (It is important that you add all members of the appointment committee to this tab, even if you could not add them to the 'Setup' tab – otherwise they will not receive access to the application material.)
- 8. Click on 'Add Participants'.
- 9. Search for the committee members. (You can add them all at the same time.)
- 10. Click 'OFF' next to 'Send message' so it changes to 'ON'.
- 11. Then click on 'Save'.

#### **Add Participants**

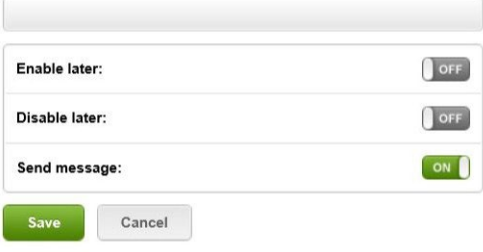

12. Select the message template 'General mails -> Access to recruitment' 13. Click 'Send'.

#### Message

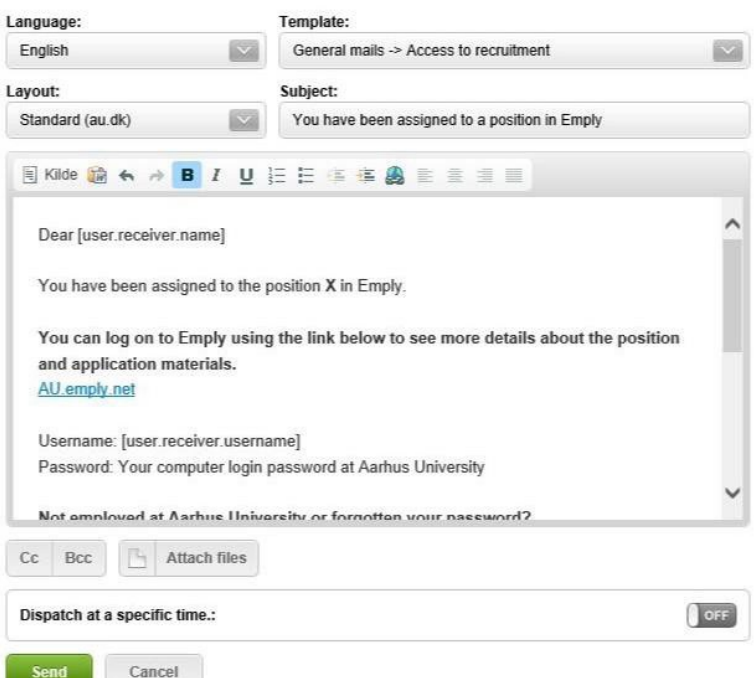

14. When you have added all appointment committee members to the project, please finish the task on the 'Tasks' tab.

# Assessment committees

## <span id="page-7-1"></span><span id="page-7-0"></span>**Assessment committees – internal members (AU employees)**

### <span id="page-7-2"></span>**Registration in the** Medarbejderstamkortet **system**

If you wish to add AU employees to an assessment committee, there is no need to register them in the *Medarbejderstamkortet* system first – they are already registered.

## **Assessment committees – external members**

## <span id="page-7-4"></span><span id="page-7-3"></span>**How to register an external person in the** Medarbejderstamkortet **system**

If the person in question has a Danish CPR number, use this number to register them in the *Medarbejderstamkortet* system. If the person does not have a Danish CPR number, you need their first name, surname, date of birth, email address, gender and citizenship to register them in the system.

1. Go to [mit.au.dk/](https://mit.au.dk/) and open *Medarbejderstamkortet*.

### <span id="page-7-5"></span>**Registering a person with a Danish CPR number**

2. Enter the person's CPR number in this box.

#### Medarbejderstamkort

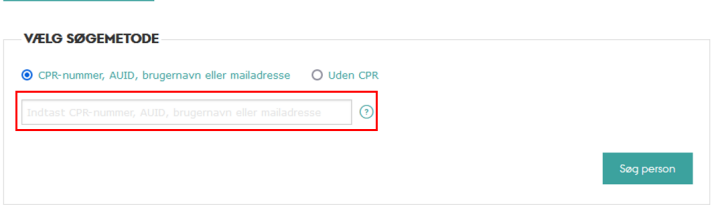

- 3. Click 'Søg person'
- 4. If the person is already known to AU, a window like this will come up:

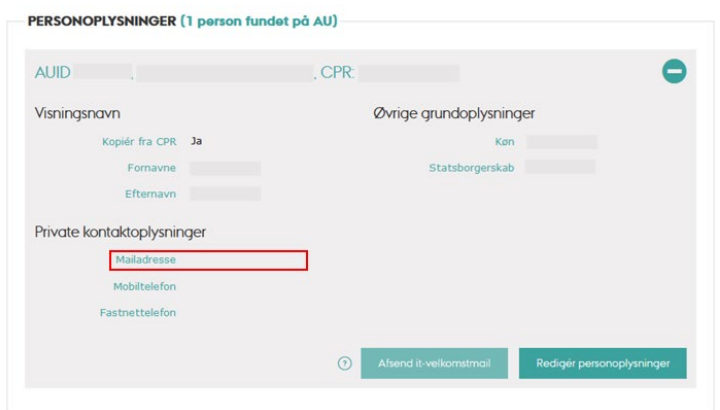

- 5. If the person is not already known to AU, you need to complete the gender ('køn') and citizenship ('statsborgerskab') fields manually.
- 6. Complete the email address ('mailadresse') field under the 'private kontaktoplysninger' heading. This email address will be transferred to Emply Hire.
- 7. Do not send an IT welcome email.

### <span id="page-8-0"></span>**Registering a person without a Danish CPR number**

8. Select 'Uden CPR'

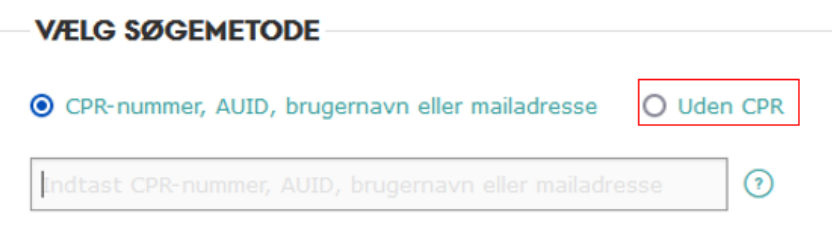

9. Enter the following details (first name, surname, date of birth and email address):

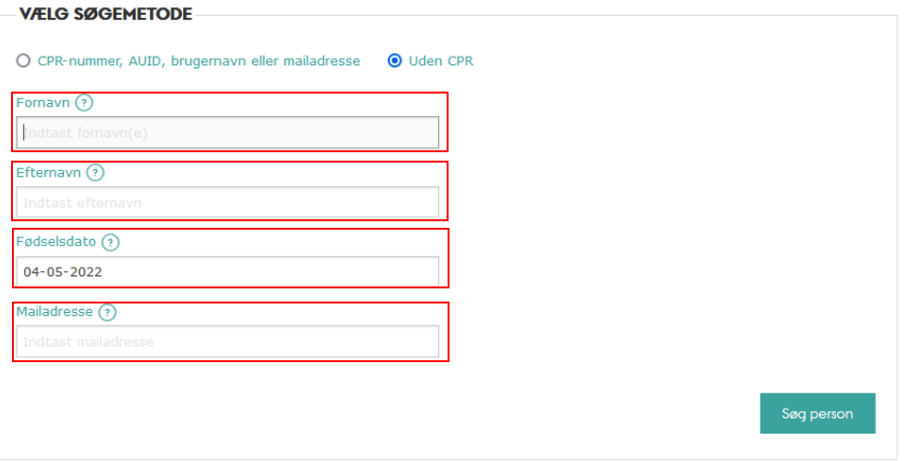

- 10. Click 'Søg person'
- 11. Complete the email address ('mailadresse') field under the 'private kontaktoplysninger' heading. This email address will be transferred to Emply Hire.
- 12. Do not send an IT welcome email.

### <span id="page-8-1"></span>**Registering the person's working relationship to AU**

Once you have registered the external person in the *Medarbejderstamkortet* system, you must register their working relationship to AU:

- 1. Click 'Opret en ny arbejdsrelation'
- 2. Set the start date ('startdato') as today's date.
- 3. Enter an end date for when you expect the assessment committee to finish its work. If you do not know how long the committee's work will last, enter the end date as six months after the start date. For reasons of information security, you must always enter an end date.
- 4. Select the unit ('enhed') to which the person is affiliated or in which the position was advertised.
- 5. You do not need to complete the building ('bygning'), room ('lokale') and telephone number ('telefonnemer') fields.
- 6. In the job type ('stillingstype') field, select the code '356 Bedømmelsesudvalg'.
- 7. In the title fields ('Titel (dansk)' and 'Titel (engelsk)'), write the title the person has at their primary institution (e.g. associate professor or professor). This title will be used in Emply.
- 8. Enter the same email address in the 'visningsmail' field as you entered in the 'mailadresse' field under the 'private kontaktoplysninger' heading.
- 9. Select 'Nej' for 'Enhed i medarbejdermail'.
- 10. Select 'Ja' for 'Lønnet tilknytning'.
- 11. Enter '0' for 'Timer pr. uge'.
- 12. Select 'Ja' for 'Timelønsansættelse'.
- 13. Enter the relevant codes in the 'projektnummer', 'aktivitetsnummer', 'stedkode' and 'delregnskab' fields. Without these details, it is not possible to provide the external committee member with hourly pay.
- 14. Select 'Nej' for 'Vises i PURE'.
- 15. Select 'Ja' for 'Primær visningsrelation'.

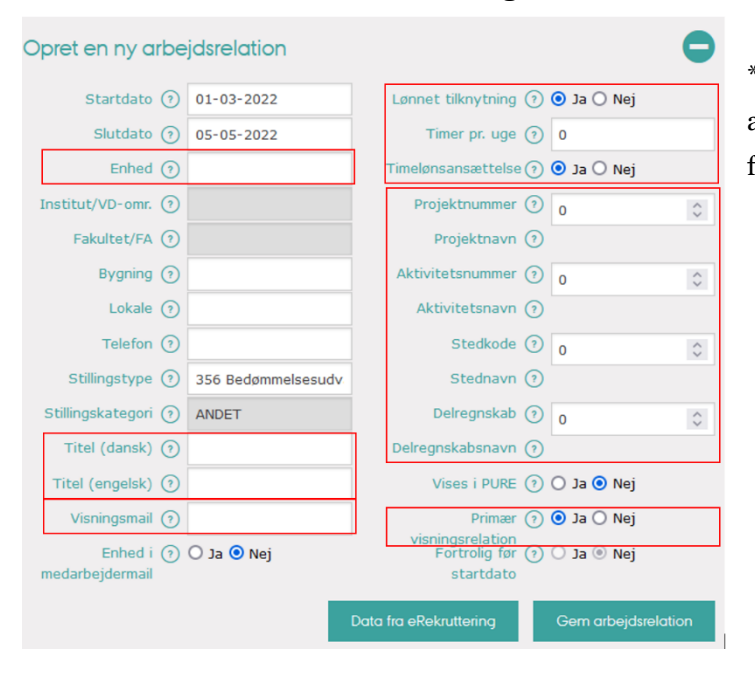

\*Please note that 'Enhed i medarbejdermail' will automatically change to 'Ja' if none of these other fields are marked with 'Ja'.

16. To complete the registration process, click 'Gem arbejdsrelation' and information concerning the case will be sent to AU HR, Payroll.

## **Adding members of the assessment committee to Emply Hire**

<span id="page-10-0"></span>Please follow these steps to add members of the assessment committee to a project in

Emply Hire:

- 1. Select the project in question.
- 2. Click on the 'More' tab.
- 3. Click 'Setup'.

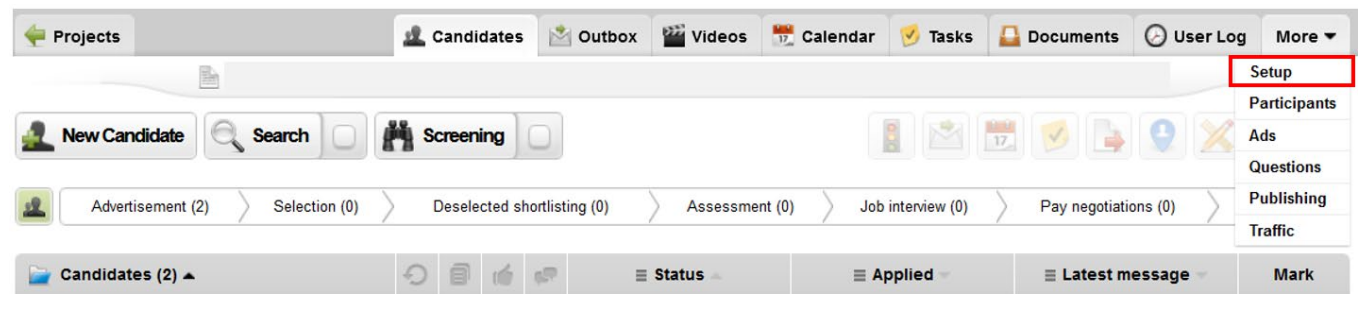

- 4. Search for and select the assessment committee's chairman and members (you can search using names or email addresses). Scroll a bit further down to find all the relevant fields.
- 5. Provide a link to the person's online CV under their name (for AU employees, please use their PURE profiles). If the person in question does not have an online CV, please upload a CV file.

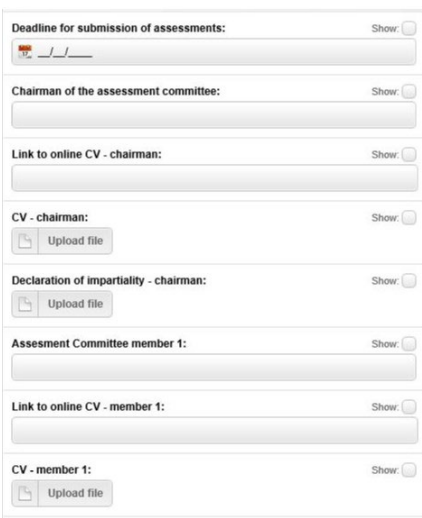

- 6. If you have received an email regarding Declaration of impartiality documents, please upload a document from each committee member.
- 7. Right above the field 'Chairman of the assessment committee', it is possible to add a date in the 'Deadline for submission of assessments' field. If you have received an email regarding this deadline, please enter the deadline here.
- 8. Click 'Save' when you have registered the members.
- 9. When you have added information about the members of the assessment committee to this tab, tasks will be assigned to them from the list of tasks involved in the recruitment process.
- 10. After this, you must also register committee members as participants, so that they can gain access to the project.
- 11. Click on the 'Participants' tab.
- 12. Click on 'Add Participants' in order to search for people in the search field. You can add them all at the same time.
- 13. **It is important to click 'Enable later'** and enter a date one month from the current date before you click 'Save'.

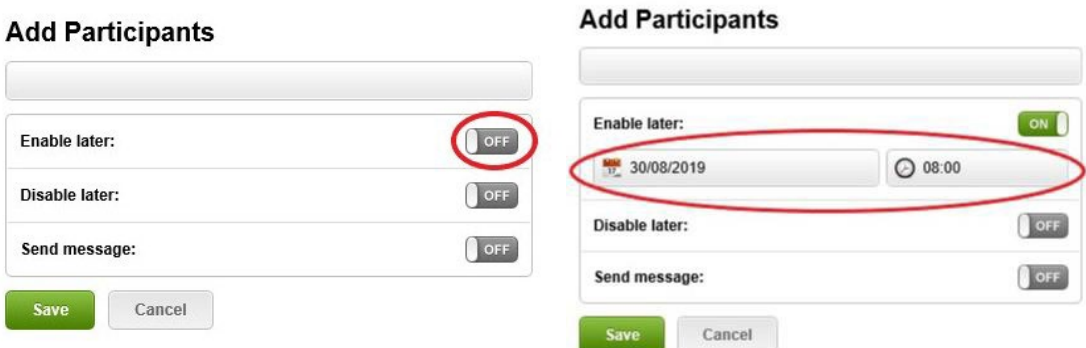

14. When you have added all assessment committee members to the project, please finish the task on the 'Tasks' tab.

HR will activate the participants as committee members once they have been approved by the manager and, when relevant, the academic council.